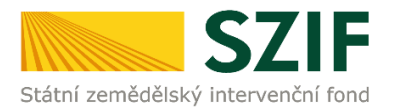

## **Podrobný postup pro doložení příloh k Žádosti o dotaci přes Portál farmáře od 5. kola příjmu žádostí Programu rozvoje venkova (2014 – 2020)**

V tomto dokumentu je uveden podrobný postup dokládání příloh k Žádosti o dotaci prostřednictvím Portálu farmáře (dále také jen "PF").

Přílohy, případně aktualizovaný formulář Žádosti o dotaci, dokládají ti žadatelé, jejichž Žádosti o dotaci byly při doporučení zařazeny do kategorie Doporučen a Náhradník (dle kapitoly 5.5 *Doložení příloh k Žádosti o dotaci* Obecné části Pravidel pro žadatele).

**V případě, že má žadatel povinnost dokládat formuláře pro posouzení finančního zdraví žadatele (dle specifických částí Pravidel), postupuje také v souladu s postupy pro doložení "příloh k Finančnímu zdraví žadatele" prostřednictvím Portálu Farmáře, které jsou zveřejněny na stránkách <https://www.szif.cz/cs/prv2014> (sekce "KE STAŽENÍ", složka "Postupy administrativních kroků Žádostí PRV …").**

Pro práci v prostředí Portálu farmáře doporučujeme použít internetový prohlížeč Internet Explorer verzi 9 a vyšší (ostatní prohlížeče nemusí podporovat plnohodnotně práci s PF). Pro správnou funkci pdf formulářů doporučujeme Adobe Reader verze 10 a vyšší.

Upozorňujeme žadatele, že podání a nahrání příloh je časově náročné a závislé na rychlosti a stabilitě internetového připojení. Doporučujeme nahrání a odeslání příloh realizovat s časovou rezervou. V případě, že přílohy nebudou doručeny v termínu, bude ukončena administrace dané Žádosti o dotaci.

#### **A. Dokládání příloh k Žádosti o dotaci**

Přílohy k Žádosti o dotaci se dokládají z účtu Portálu farmáře žadatele (dále také jen PF). **Odesílání příloh prostřednictvím PF ze strany žadatele, může být provedeno pouze jednou.** 

PF je žadateli přístupný na [www.szif.cz.](http://www.szif.cz/) Po zobrazení webové stránky Státního zemědělského intervenčního fondu (dále jen SZIF) se žadatel přihlásí do PF prostřednictvím tlačítka "PORTÁL FARMÁŘE" [\(obr.](#page-0-0) 1).

<span id="page-0-0"></span>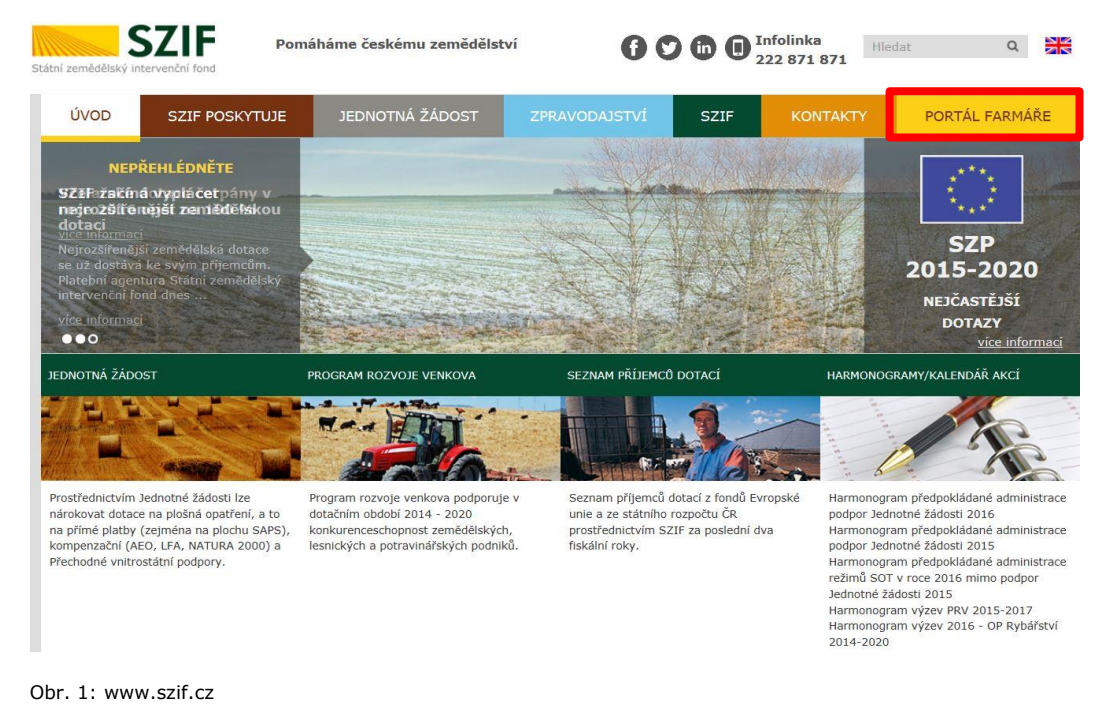

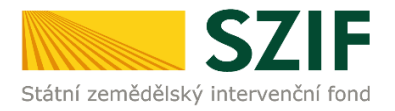

Po kliknutí na záložku "PORTÁL FARMÁŘE" se v hlavičce webových stánek SZIF zobrazí okno pro přihlášení [\(obr. 2](#page-1-0)). Žadatel vyplní uživatelské jméno a heslo do připravených textových polí a klikne na tlačítko "Přihlášení".

|                             | Přihlášení slouží pro registrované uživatele a uživatele Portálu farmáře. V případě problémů při<br>příhlášení kontaktujte Technickou pomoc na tel.: 222 871 871.                                                                                                    |
|-----------------------------|----------------------------------------------------------------------------------------------------|
| Uživatelské iméno:          |                                                                                                    |
| Heslo:                      |                                                                                                    |
|                             | Přihlášení                                                                                                    |
| do Portálu farmáře.         | "Portál farmáře" je informační portál, který poskytuje žadateli přístup k individuálním informacím<br>detailního charakteru o jeho žádostech a umožňuje mu využívat služby, jejichž clem je žadateli<br>pomocí, případně mu poskytnout podporu při vybraných úkonech. Přístup k individuálním<br>informacím a službám na Portálu farmáře mají pouze registrovaní uživatelé. Pro získání<br>uživatelského jména a hesla do Portálu farmáře je třeba vyplnit / Žádost o přistup do<br>Portálu farmáře podle pokynů uvedených v dokumentu / Informace pro žadatele o přístup<br>Pro získání uživatelského jména a hesla do portálu eAGRI pro Prodejce sudových vín a Příjemce<br>nebaleného vína je třeba vyplnit / Žádost o přístup prodejce/příjemce podle pokynů<br>uvedených v dokumentu Informace pro žadatele.<br>Pro dodatečné získání role ADMIN k siž existusícím účtům začínasícím 99 se třeba vyplnit<br>A Zádost o přidělení role ADMIN do portáku eAGRI a odevzdat ji standardní cestou uvedenou |
| v Informacich pro žadatele. |                                                                                                    |
|                             |                                                                                                    |
| <b>Upozornění</b>           |                                                                                                    |
|                             | vlastním zájmu takto zřízená přístupová práva aktualizovat.                                                                                                    |
|                             |                                                                                                    |
|                             |                                                                                                    |
|                             |                                                                                                    |
|                             | za žadatele učinila. Případné vady podání půjdou vždy k tíži žadatele.                                                                                                    |
|                             |                                                                                                    |
|                             | Každý žadatel o dotaci by si měl být vědom komu zřídíl přístupová práva na Portál farmáře a ve<br>Osoba, která má k účtu zřízena přístupová práva, může za žadatele činit veškeré úkony jako<br>sám žadatel. Jakýkoliv úkon učiněný prostřednictvím Portálu farmáře bude vždy posuzován<br>pouze podle jeho obsahu, tzn. bez ohledu na to, která osoba mající platná přístupová práva jej<br>Přístupová práva k vašemu účtu si můžete ověřit na PF v "Seznamu účtů s přístupem do PF pro<br>dané JI", který je k dispozici po přihlášení v záložce Nastavení / Učty PF.                                                                                                    |
|                             | Iste registrovaný užívatel pro odběr novinek SZIF a zapomněli jste heslo? Zašleme vám ho na                                                                                                    |

<span id="page-1-0"></span>Obr. 2: Přihlášení do PF

Po přihlášení se zobrazí úvodní strana PF. Pro doložení příloh k Žádosti o dotaci se použije odkaz "Přehled podání", který je zvýrazněný v levé sloupcové nabídce na [obr. 3.](#page-1-1)

<span id="page-1-1"></span>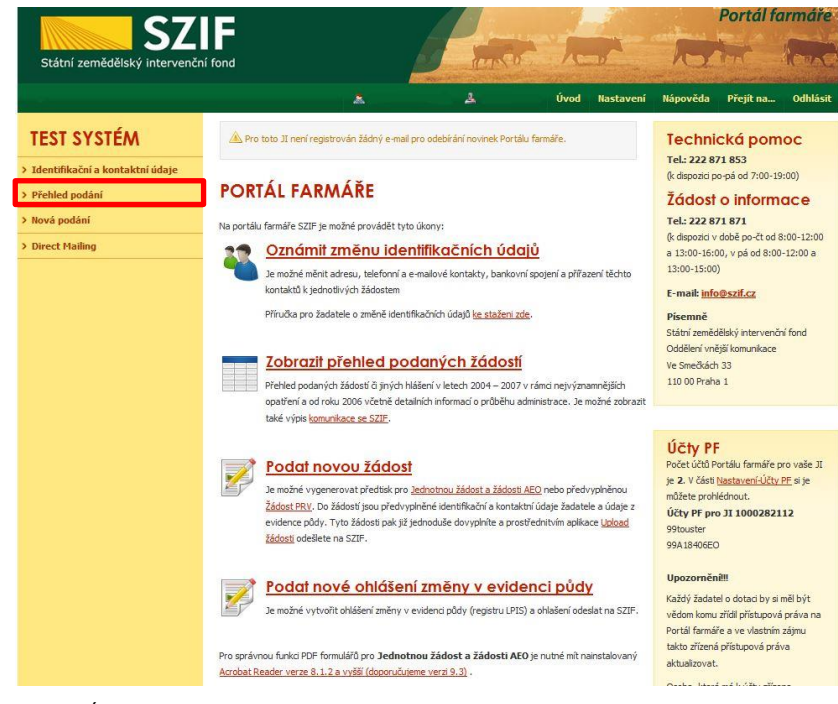

Obr. 3: Úvodní strana PF

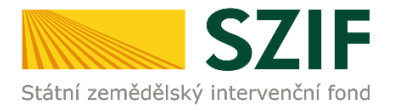

Po kliknutí na sekci "Přehled podání" je zobrazen seznam všech žádostí, které jsou v daný okamžik na daného žadatele vedeny. Pro přehlednost má žadatel možnost si vytvořit vlastní přehled žádostí dle vybraného roku či opatření ([obr. 4\)](#page-2-0).

|                                                   |                                                |                                                                                                   |               |                                  | Portál farmáře                        |  |  |
|---------------------------------------------------|------------------------------------------------|---------------------------------------------------------------------------------------------------|---------------|----------------------------------|---------------------------------------|--|--|
| <b>SZIF</b><br>Státní zemědělský intervenční fond |                                                |                                                                                                   |               |                                  |                                       |  |  |
|                                                   |                                                | 盀<br>厶                                                                                            | Úvod          | Nastavení<br>Nápověda            | Odhlásit<br>Přejít na                 |  |  |
| <b>TEST SYSTÉM</b>                                | W > Přehled podání                             |                                                                                                   |               |                                  |                                       |  |  |
| > Identifikační a kontaktní údaje                 | PŘEHLED ŽÁDOSTÍ                                |                                                                                                   |               |                                  |                                       |  |  |
| v Přehled podání                                  |                                                |                                                                                                   |               |                                  |                                       |  |  |
| > Nová podání                                     | Rok: Vše<br>2016                               | Lerra Kunopi - Promasem<br>Opatření: Len a konopí - žádost o podporu - dotace                     | Ж             |                                  |                                       |  |  |
| > Direct Mailing                                  | 2015<br>$B - P_0^2$ 2014<br>dostí              | Len a konopí - žádost o schválení<br>Len a konopí žádost o podporu<br>Les péče a náhrada          |               |                                  |                                       |  |  |
|                                                   | 2013<br><b>Roll</b> 2012<br>lo žádosti<br>2011 | Lesnicko-enviroment opatření - dotace<br>Lesnictví                                                |               | Status žádosti                   |                                       |  |  |
|                                                   | 2010<br>201<br>2009                            | Lesnictví - oznámení<br>F1D/214/01 LFA - méně příznivé oblasti<br>Mla dý zemědělec                |               |                                  | Administrováno na RO České Budějovice |  |  |
|                                                   | 2008<br>201 2007<br>F1D/214/01<br>2006         | NATURA 2000 y lesích - dotace<br>Natura 2000                                                      | lochu         |                                  | Administrováno na RO České Budělovice |  |  |
|                                                   | 2005<br>201<br>2004                            | Oddělená platba za cukr SSP<br>F1D/214/01 OP Rybářství<br>Operační program                        | or a          |                                  | Administrováno na RO České Budělovice |  |  |
|                                                   | 16/F1D/214/01<br>2016                          | OPR 2014 - 2020<br>Ovoce VP                                                                       | ické opatření |                                  | Administrováno na RO České Budělovice |  |  |
|                                                   | 2016                                           | Ovoce WP<br>16/F1D/214/01 Oznámení o náhradě deklarovaných dojnic<br><b>PRV</b>                   |               |                                  | Administrováno na RO České Budějovice |  |  |
|                                                   | 2015                                           | 15/F3Z/214/00 PRV 2014 - 2020<br>Přechodná vnitrostátní podpora                                   |               | Pravomocné rozhodnutí o zařazení |                                       |  |  |
|                                                   | 2015                                           | PUZČ - Dodatečná dokumenta ce<br>15/F1D/214/00 PUZČ - EAFRD - dotace<br>PUZČ - EAFRD - proplacení | ické opatření | Pravomocné rozhodnutí            |                                       |  |  |
|                                                   | 2015                                           | 15/F1D/214/00 PUZČ - EAFRD - vstup<br>PUZČ - žádost o dotaci                                      | $b$ ora       | Wplaceno                         |                                       |  |  |
|                                                   | 2015                                           | PUZČ - žádost o zařazení<br>15/F1D/214/00 Restrukturalizace vinic - oznámení 2013                 | lochu         | Wplaceno                         |                                       |  |  |
|                                                   | 2015                                           | SAPS - jednotná platba na plochu<br>ISEIN/214/00 SEPPES ACCORDING REDITION                        |               | Winhconn                         |                                       |  |  |

<span id="page-2-0"></span>Obr. 4: Přehled podání

V dalším kroku [\(obr. 5\)](#page-2-1) je nutné zvolit konkrétní Žádost o dotaci, ke které budou dokládány přílohy.

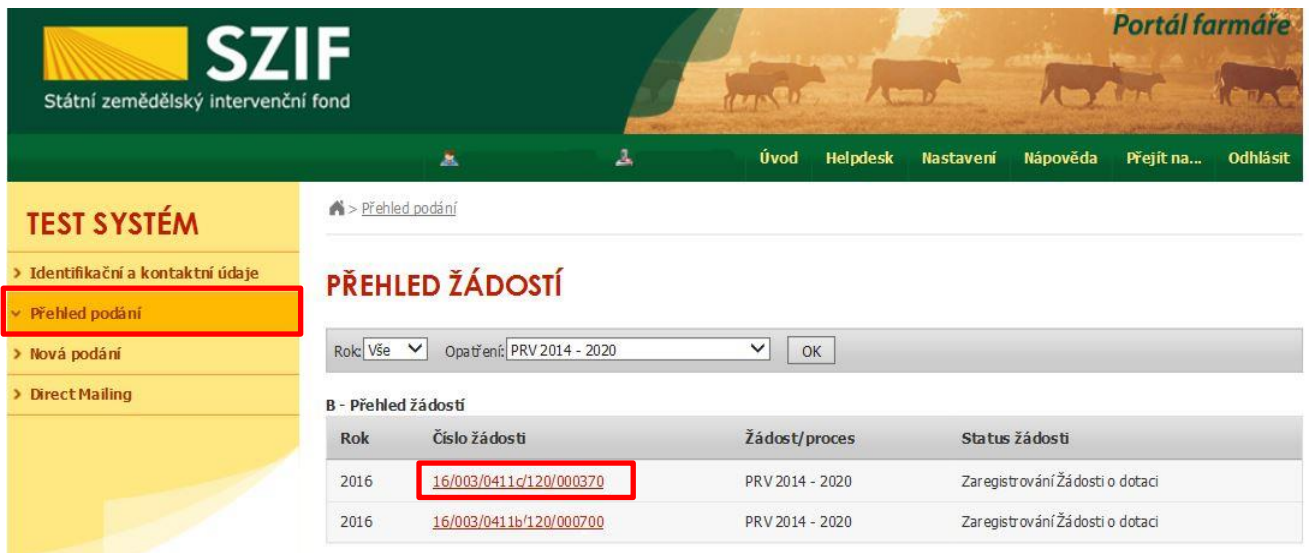

<span id="page-2-1"></span>Obr. 5: Výběr konkrétní Žádosti o dotaci

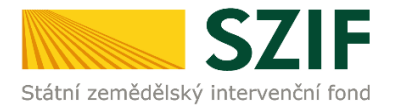

Po zvolení žádosti se zobrazí strana se záložkami:

- Životní cyklus žádosti zobrazení důležitých stavů administrace Žádosti o dotaci, včetně dat provedení jednotlivých administrativních kroků.
- Dokumenty odeslané ze SZIF dokumenty/dopisy, které byly odeslány v rámci administrace dané Žádosti ze strany SZIF.
- Další podání seznam podání, které je v průběhu realizace projektu možné generovat v závislosti na fázi administrace dané Žádosti.
- Odeslané dokumenty dokumenty, které žadatel v rámci dané Žádosti o dotaci odeslal z prostředí PF.

Pro nahrání příloh žadatel zvolí záložku "Další podání". Následně klikne na pole "Doložení příloh k Žádosti o dotaci" [\(obr. 6\)](#page-3-0).

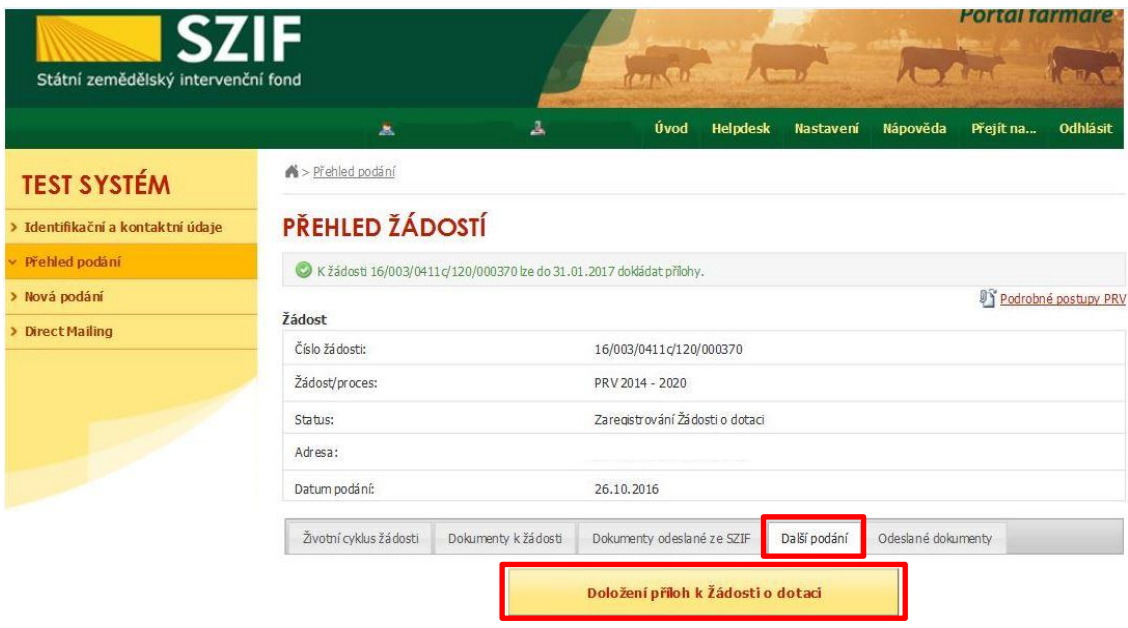

<span id="page-3-0"></span>Obr. 6: Doložení příloh žádosti

Zvolí se registrační číslo žádosti, ke které budou dokládány přílohy, viz [obr. 7.](#page-3-1)

<span id="page-3-1"></span>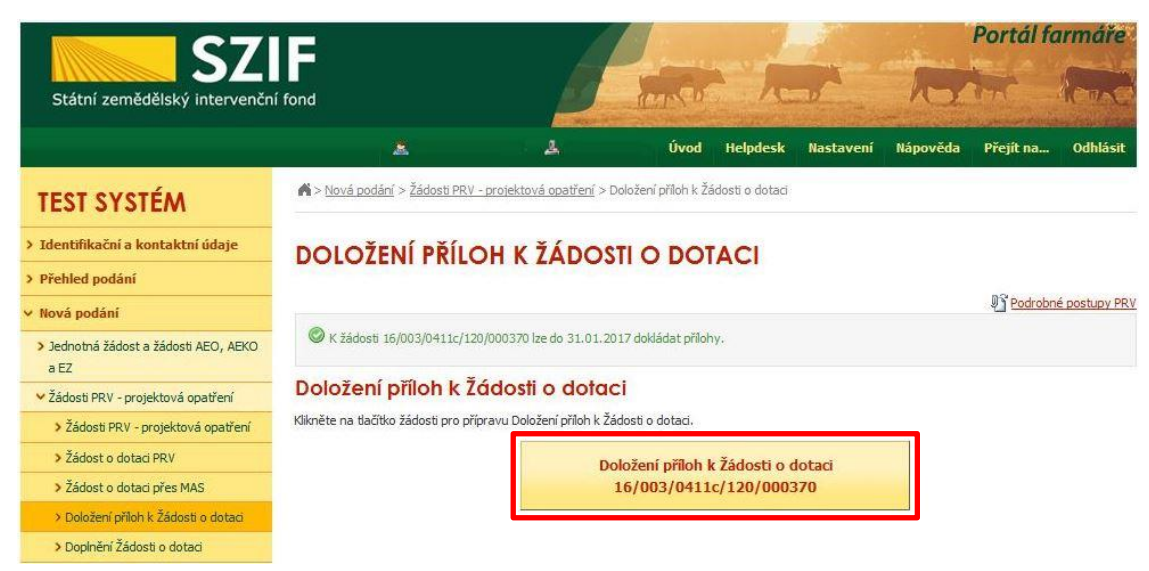

Obr. 7: Výběr žádosti pro dokládání příloh

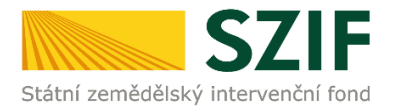

Po kliknutí na Doložení příloh k Žádosti o dotaci s daným registračním číslem, žadatel pokračuje v dokládání příloh přes pole "Pokračovat v podání" ([obr. 8\)](#page-4-0).

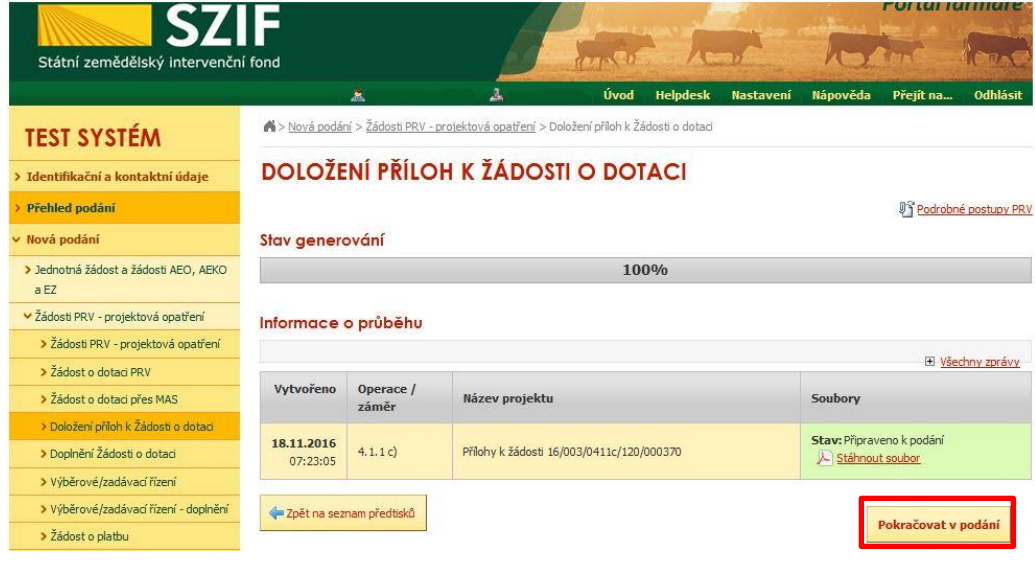

<span id="page-4-0"></span>Obr. 8: Doložení příloh žádosti – pokračovat v podání

V následujícím kroku má žadatel možnost doložit aktualizovaný formulář Žádosti o dotaci. Dále dokládá povinné (případně nepovinné a další) přílohy a přílohy k výběrovému a zadávacímu řízení.

V případě nahrávání aktualizovaného formuláře Žádosti o dotaci, je nezbytné stáhnout formulář a uložit do PC dle [obr. 9.](#page-4-1)

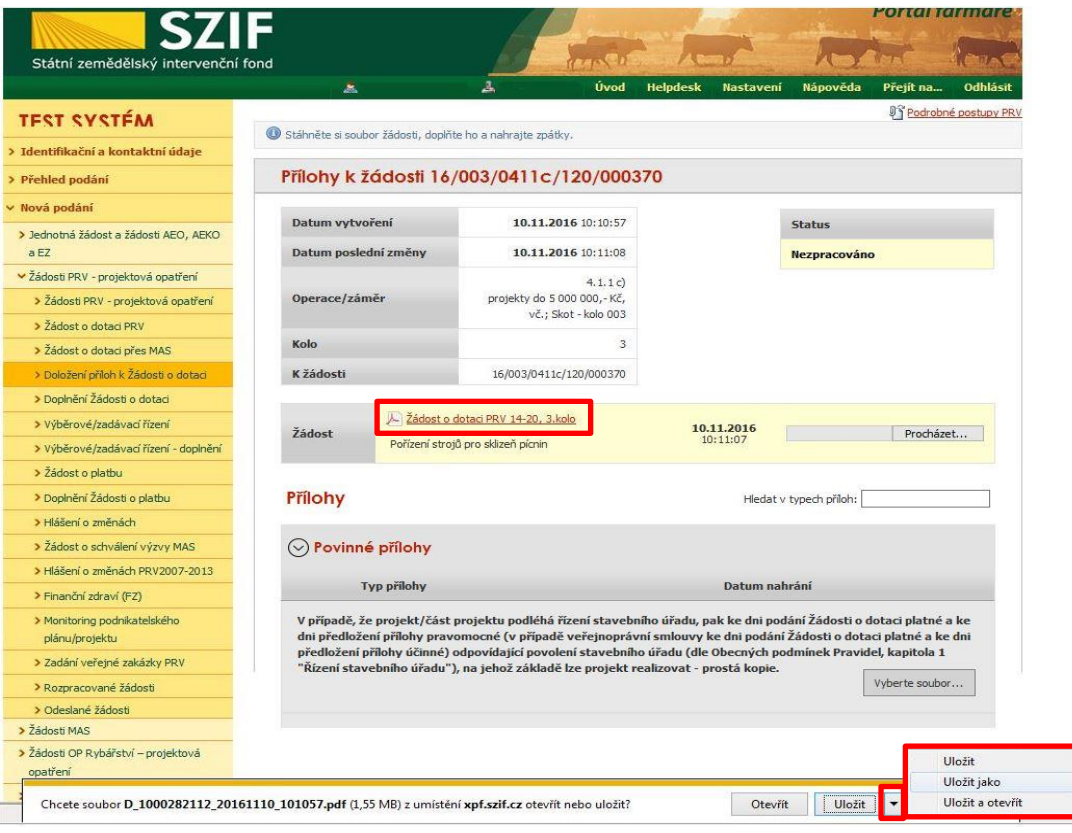

<span id="page-4-1"></span>Obr. 9: Uložení formuláře Žádosti o dotaci do PC

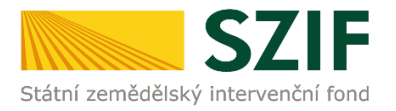

 $\sim$   $\sim$   $\sim$   $\sim$ 

**Aktualizace Žádosti o dotaci se provede do nově staženého formuláře z PF (tato verze žádosti obsahuje v záhlaví název "Aktualizovaná žádost k doložení příloh"). Jinou verzi Žádosti o dotaci nelze následně do PF nahrát [\(obr. 10\)](#page-5-0).** 

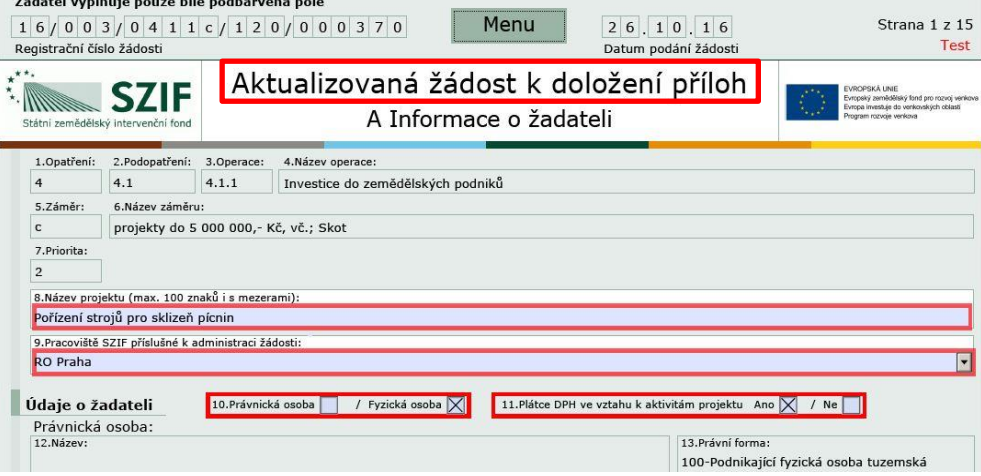

<span id="page-5-0"></span>Obr. 10: Formulář Žádosti o dotaci pro aktualizaci

Aktualizovanou Žádost o dotaci nahraje žadatel z PC přes pole procházet. Následně žadatel žádost uloží (tlačítko "uložit") dle [obr. 11](#page-5-1) a pokračuje v dokládání příloh.

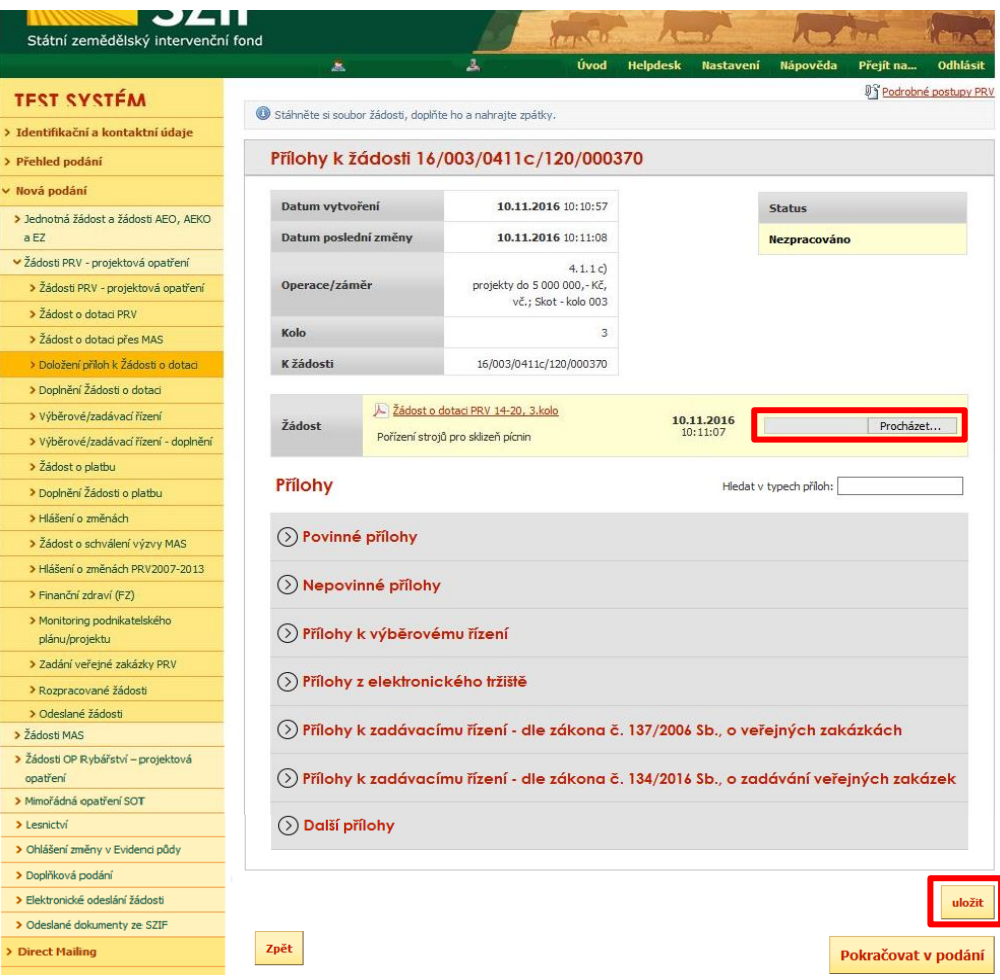

<span id="page-5-1"></span>Obr. 11: Nahrání a uložení aktualizované žádosti

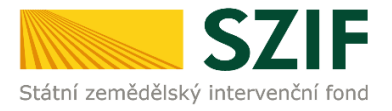

**V případě dokládání scanovaných příloh je nezbytné provést scan tak, aby byl čitelný. Pro optimální scanování doporučujeme použít černobílý formát barvy, typ souboru pdf a rozlišení maximálně 300 DPI. Možné nastavení je znázorněno na [obr. 12.](#page-6-0)**

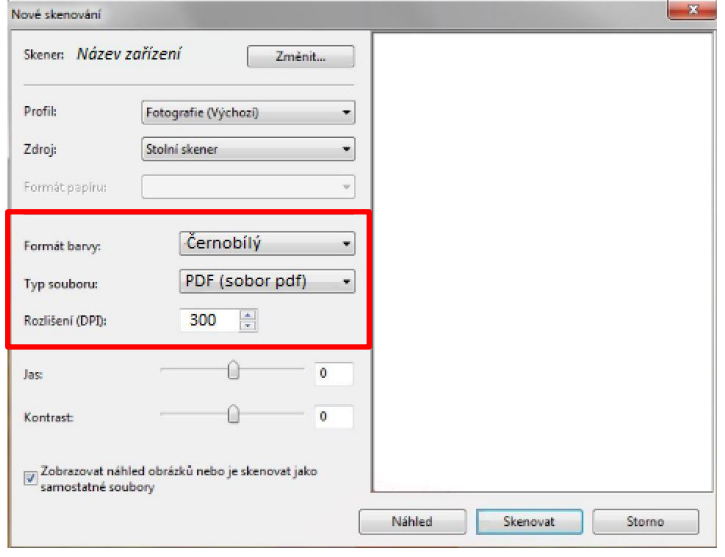

<span id="page-6-0"></span>Obr. 12: Doporučené nastavení při scanování

Dokládání příloh k žádosti lze rozdělit na sedm oblastí:

- 1. Povinné přílohy
- 2. Nepovinné přílohy
- 3. Přílohy k výběrovému řízení
- 4. Přílohy z elektronického tržiště
- 5. Přílohy k zadávacímu řízení dle zákona č. 137/2006 Sb., o veřejných zakázkách
- 6. Přílohy k zadávacímu řízení dle zákona č. 134/2016 Sb., o zadávání veřejných zakázek
- 7. Další přílohy

Kliknutím na záhlaví lze pro přehlednost jednotlivé oblasti minimalizovat (symbol směřuje vpravo  $\circled{)}$ ), či maximalizovat (symbol směřuje dolů  $\odot$ [\)obr. 13.](#page-6-1)

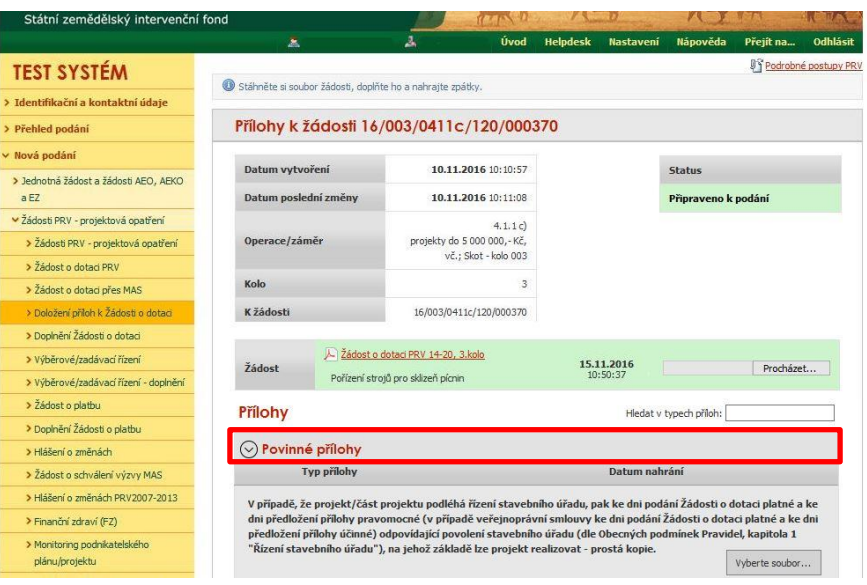

<span id="page-6-1"></span>Obr. 13: Minimalizace a maximalizace oblasti pro dokládání příloh

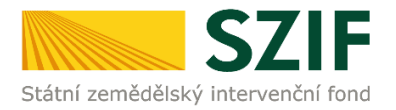

Pro lepší orientaci mezi přílohami, lze také využít textové pole "Hledat v typech příloh". Po zadání textu se zobrazí pouze přílohy, které ve svém názvu zadaný text obsahují (viz [obr. 14\)](#page-7-0).

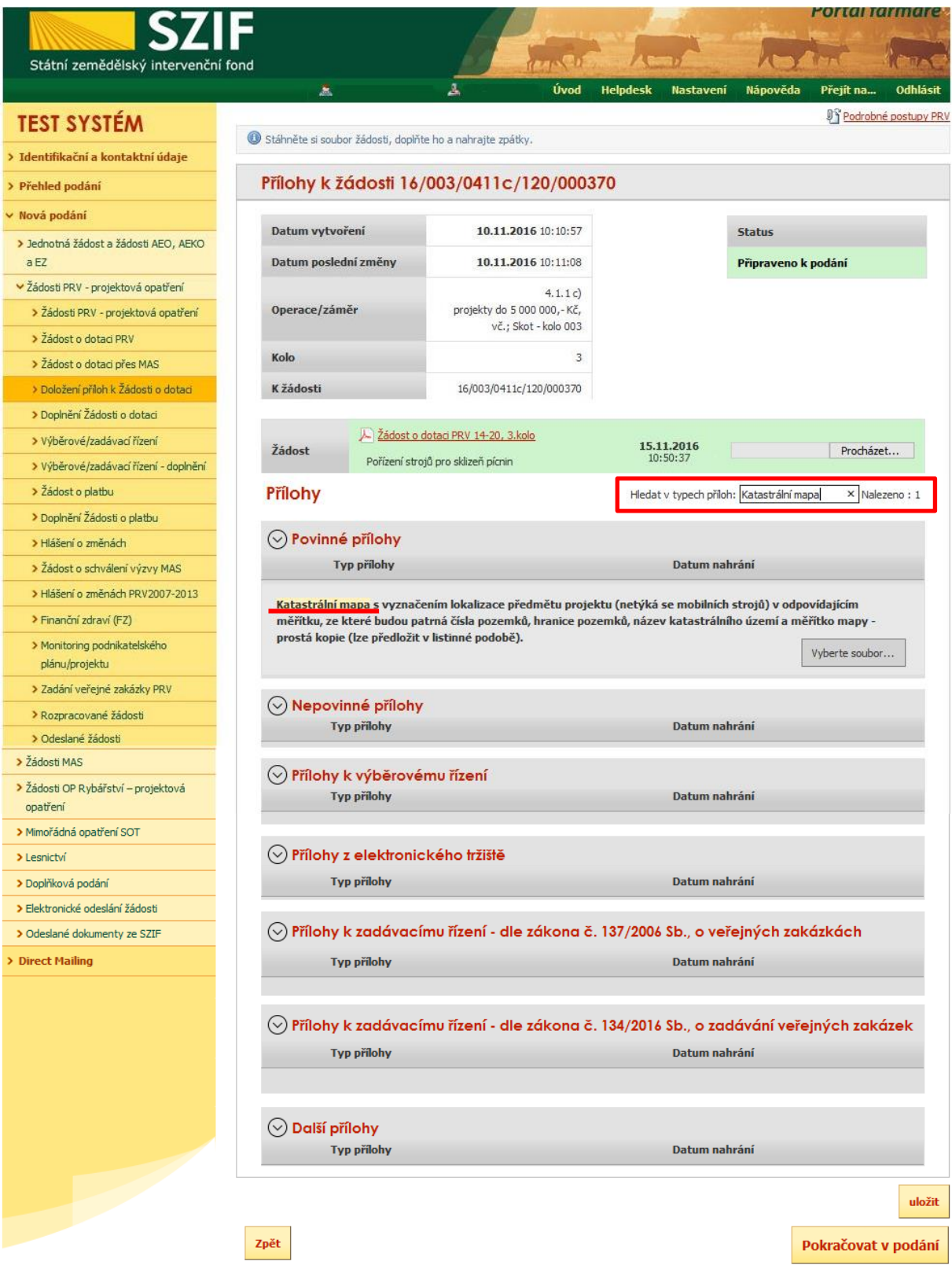

<span id="page-7-0"></span>Obr. 14: Filtrování příloh

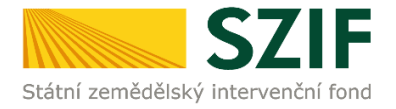

Pro doložení příloh může žadatel využít dvou způsobů.

- a. nahrání příloh v elektronické podobě. To znamená přes pole "Vyberte soubor..." žadatel nahraje přílohu v maximální velikosti 10 MB. Podporovanými formáty jsou: pdf, doc, docx, xls, xlsx, jpeg, tiff.
- b. V případě vybraných příloh, doložení v listinné podobě (doručení osobně nebo poštou na příslušný RO SZIF), to znamená přes pole "příloha v listinné podobě".

Způsoby dokládání příloh jsou znázorněny na [obr. 15.](#page-8-0)

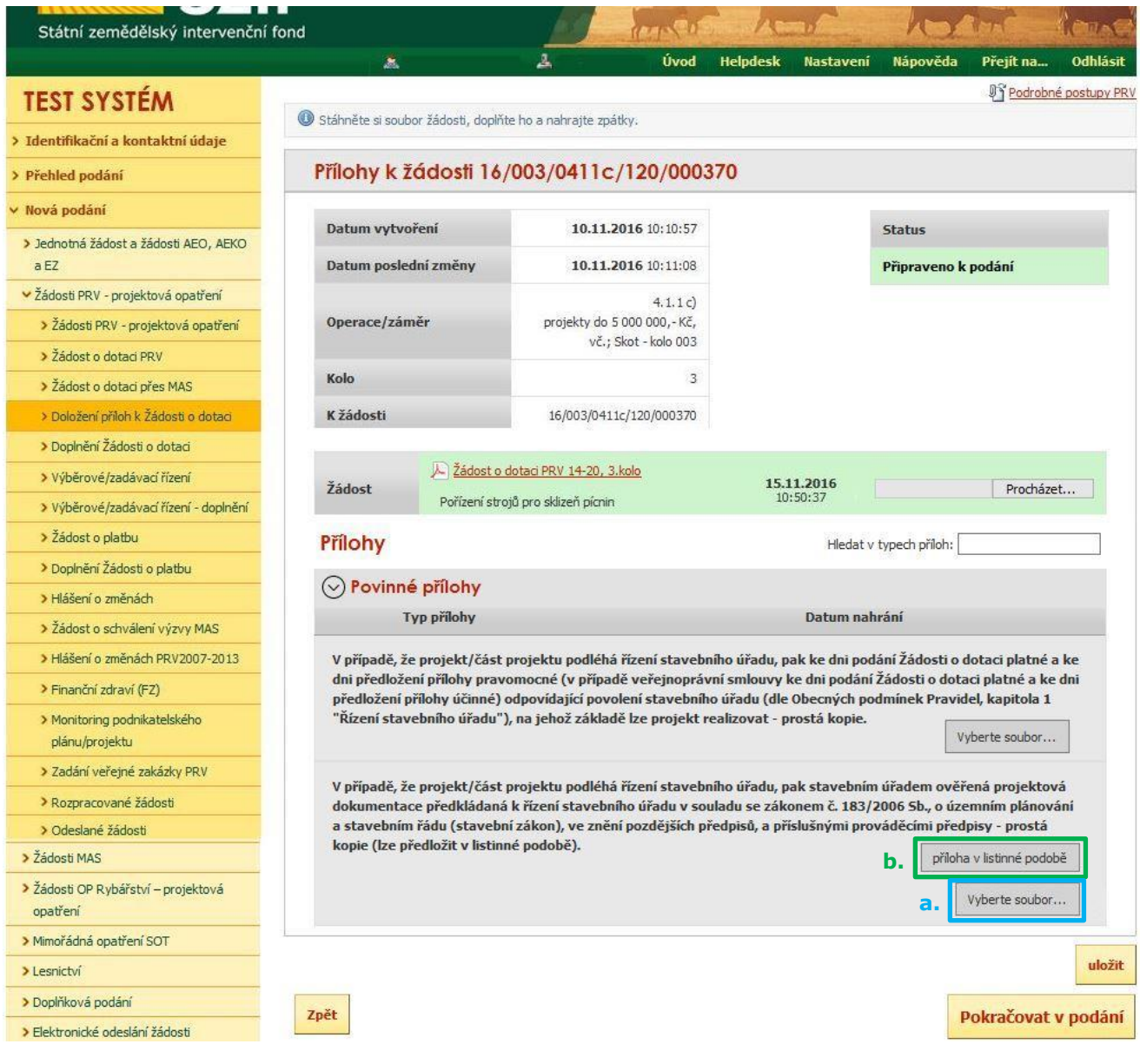

<span id="page-8-0"></span>Obr. 15: Doložení příloh

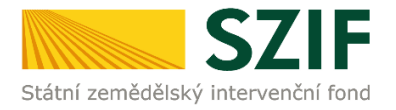

V případě dokládání příloh v elektronické podobě, vybere žadatel přílohu ze svého PC pomocí tlačítka "Vyberte soubor". Po vybrání přílohy, se zobrazí probíhající žlutý pruh. Žlutý pruh představuje nahrávání a přípravu souboru k uložení ([obr. 16\)](#page-9-0).

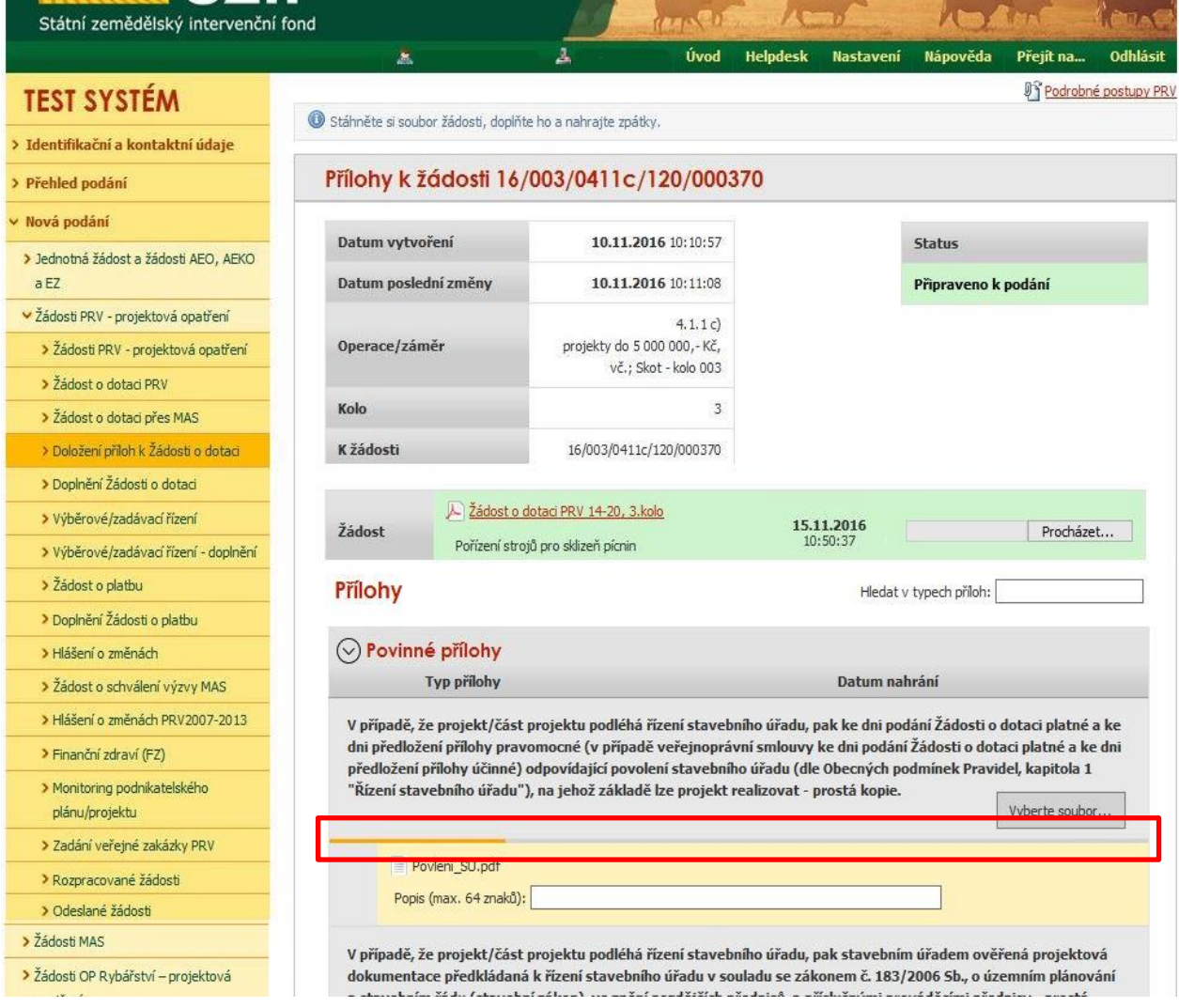

<span id="page-9-0"></span>Obr. 16: Příprava přílohy k uložení

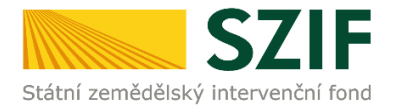

Pokud je příloha připravena k uložení, tj. pruh se změní na zelený. Žadatel popíše přílohu do textového pole a uloží pomocí tlačítka "uložit" ([obr. 17\)](#page-10-0). V případě, chce-li žadatel přílohu odstranit, je možné tak učinit pomocí znaku

V případě přílohy v listinné podobě se popíše soubor do textového pole a uloží pomocí "uložit" ([obr. 17](#page-10-0)).

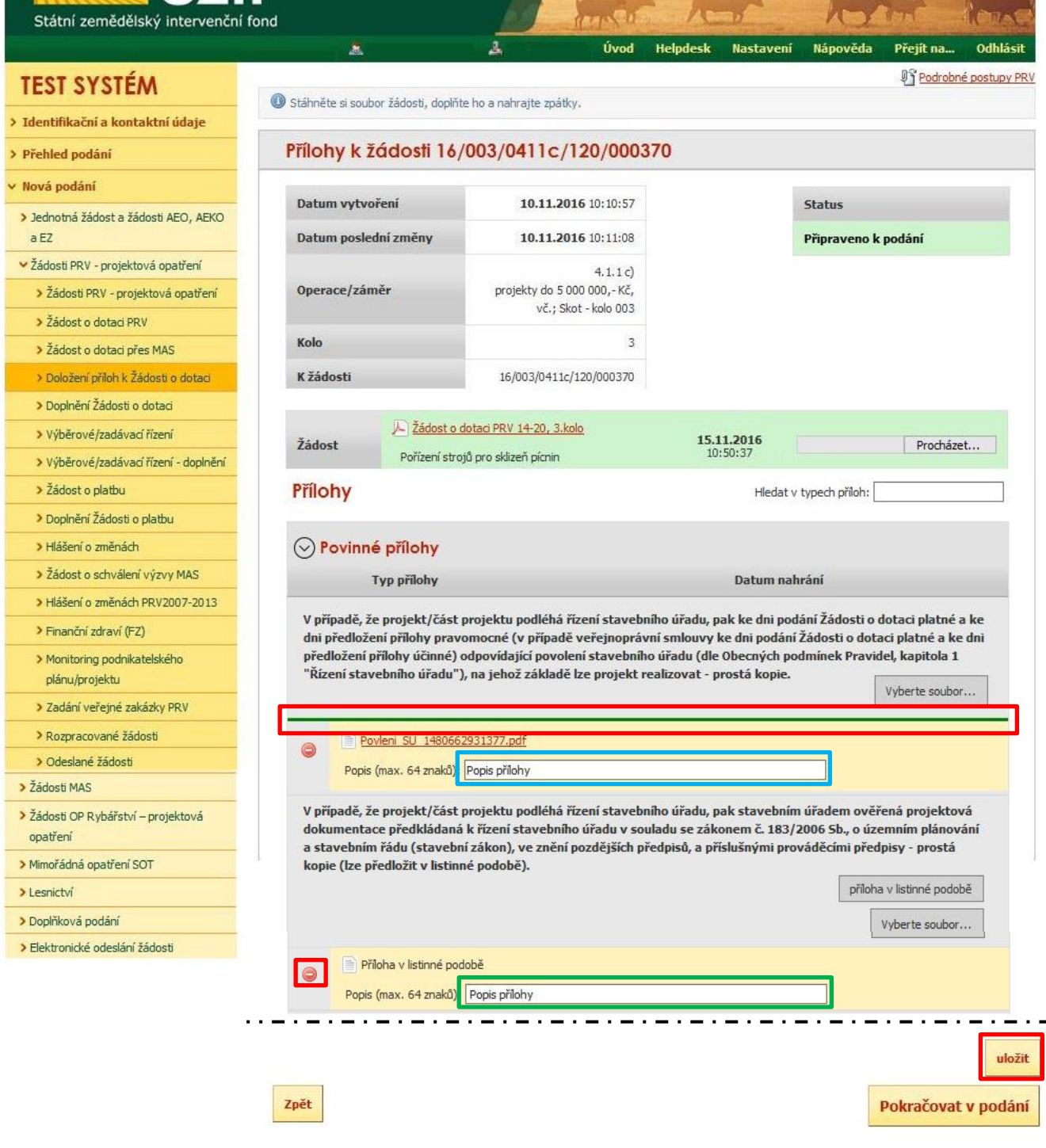

<span id="page-10-0"></span>Obr. 17: Uložení příloh

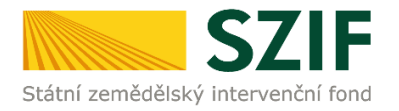

#### **Podklady pro výpočet Finančního zdraví se dokládají pouze prostřednictvím PF.**

Povinné přílohy pro výpočet finančního zdraví (formuláře pro posouzení finančního zdraví žadatele) se nahrávají odděleně. Žadatel klikne na "zde" [\(obr. 18](#page-11-0)). Případně je možné doložení podkladů pro výpočet Finančního zdraví provést prostřednictvím menu - Žádosti PRV - projektová opatření, sekce Finanční zdraví (FZ).

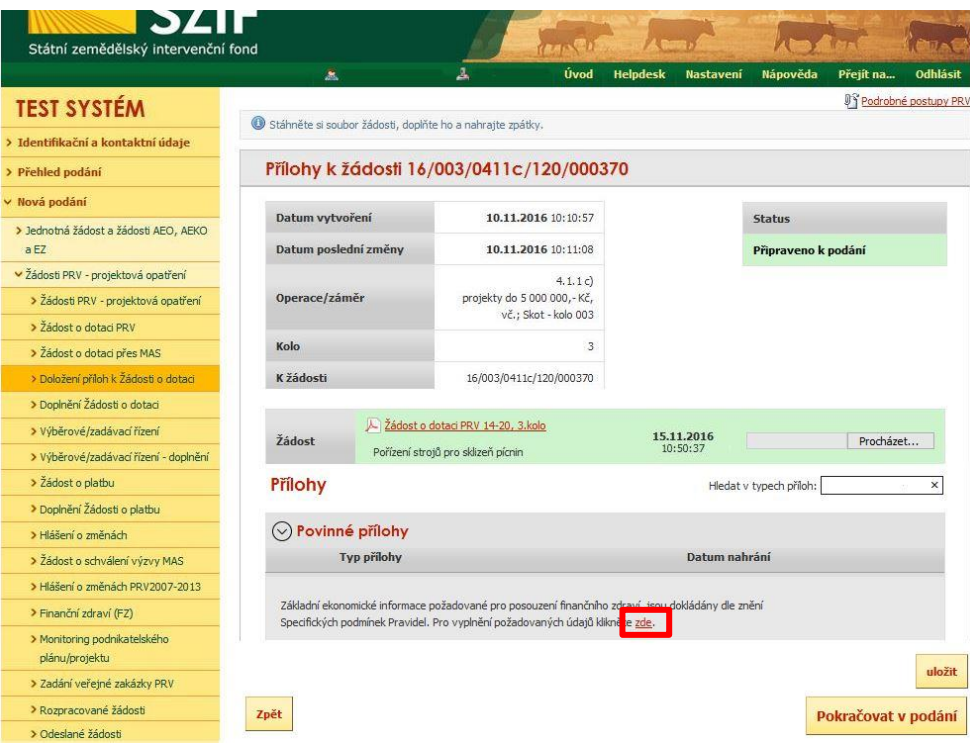

<span id="page-11-0"></span>Obr. 18: Doložení příloh – finanční zdraví

Po kliknutí na pole "zde" se žadateli zobrazí strana pro generování formulářů pro výpočet finančního zdraví [\(obr. 19\)](#page-11-1). **Postup generování a nahrávání formulářů pro výpočet finančního zdraví je zveřejněn v Podrobném postupu pro doložení "příloh k Finančnímu zdraví žadatele" prostřednictvím Portálu Farmáře, který je dostupný na internetových stránkách**  <https://www.szif.cz/cs/prv2014> (sekce "KE STAŽENÍ", složka "Postupy administrativních **kroků Žádostí PRV …").**

<span id="page-11-1"></span>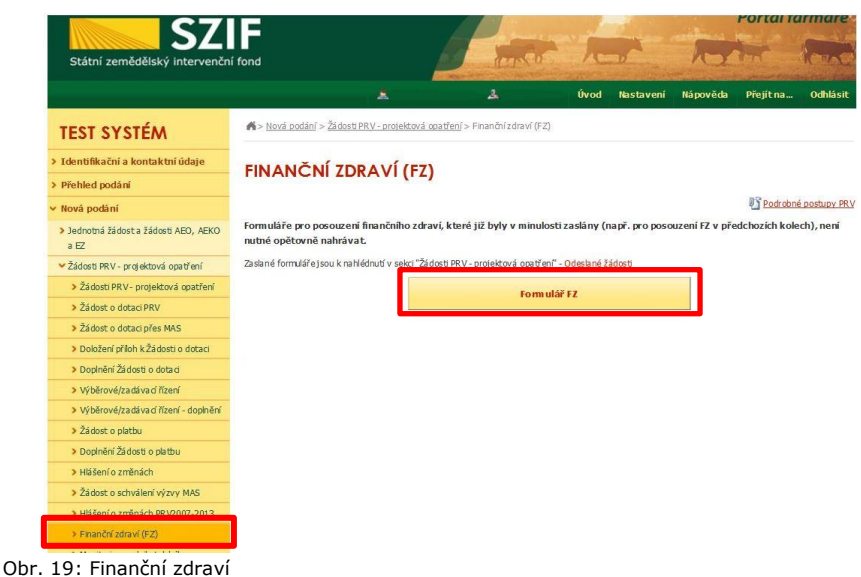

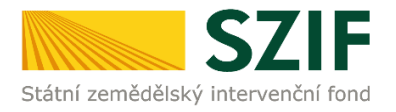

Při nahrávání příloh **k výběrovému řízení**, **z elektronického tržiště**, či **k zadávacímu řízení** se postupuje obdobným způsobem jako u vkládání příloh. Po vybrání souboru pomocí "vybrat soubor" proběhne příprava souboru pro uložení. Ve chvíli, kdy je příloha připravena (zelený pruh) je nezbytné do textového pole "Číslo zakázky: \* vyplnit číslo zakázky. Po vyplnění čísla zakázky je nezbytné přílohu uložit. Znázorněno na [obr. 20.](#page-12-0) **Pokud nebude číslo zakázky vyplněno, nelze přílohu uložit.** 

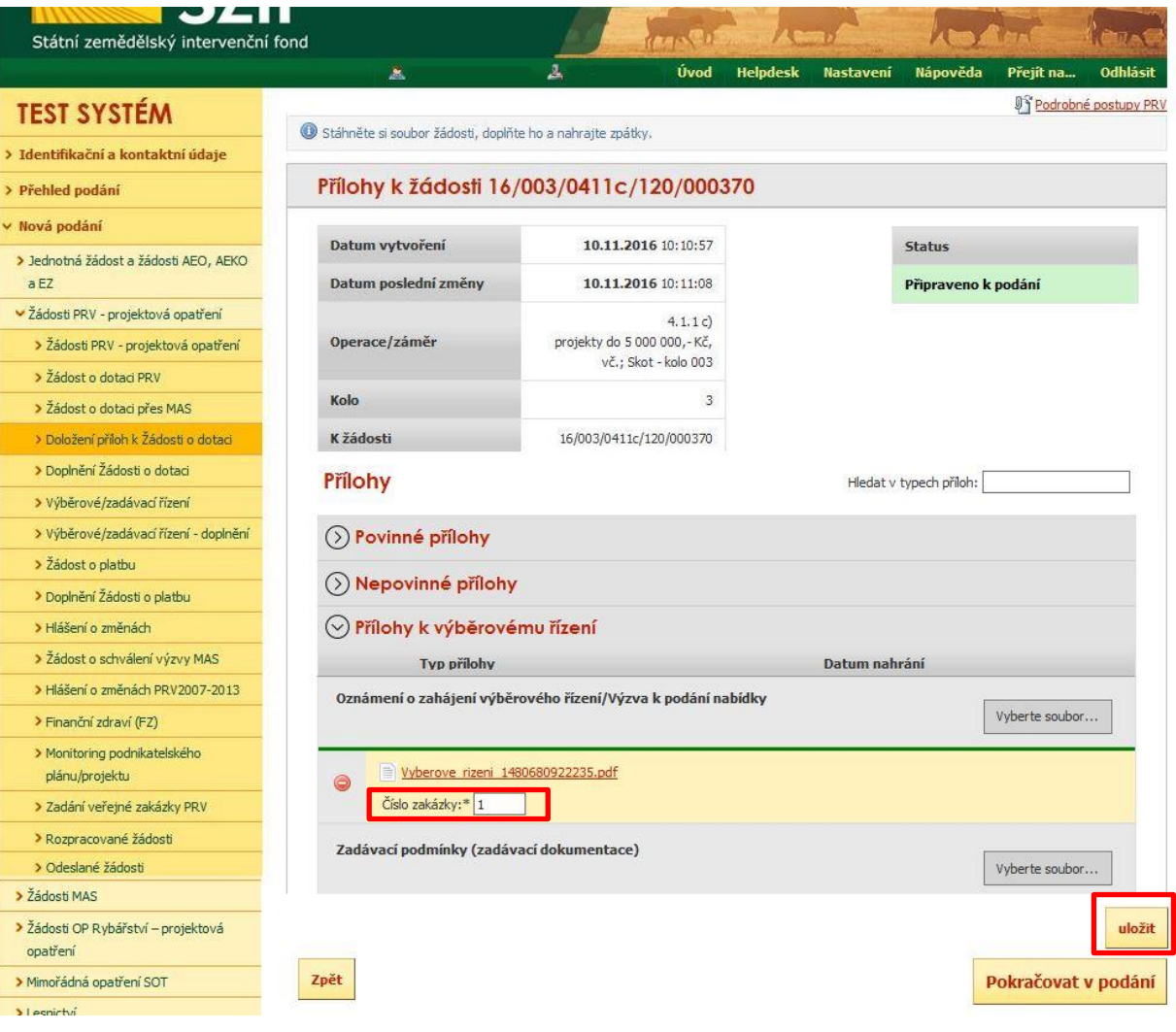

<span id="page-12-0"></span>Obr. 20: Přílohy z elektronického tržiště, k výběrovým a zadávacím řízení

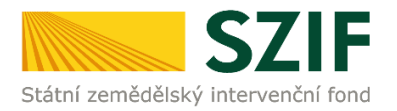

Pokud bude chtít žadatel vymazat některou z již uložených příloh, zaškrtne check box u dané přílohy a na konci strany klikne na pole "Smazat označené přílohy" viz [obr. 21.](#page-13-0)

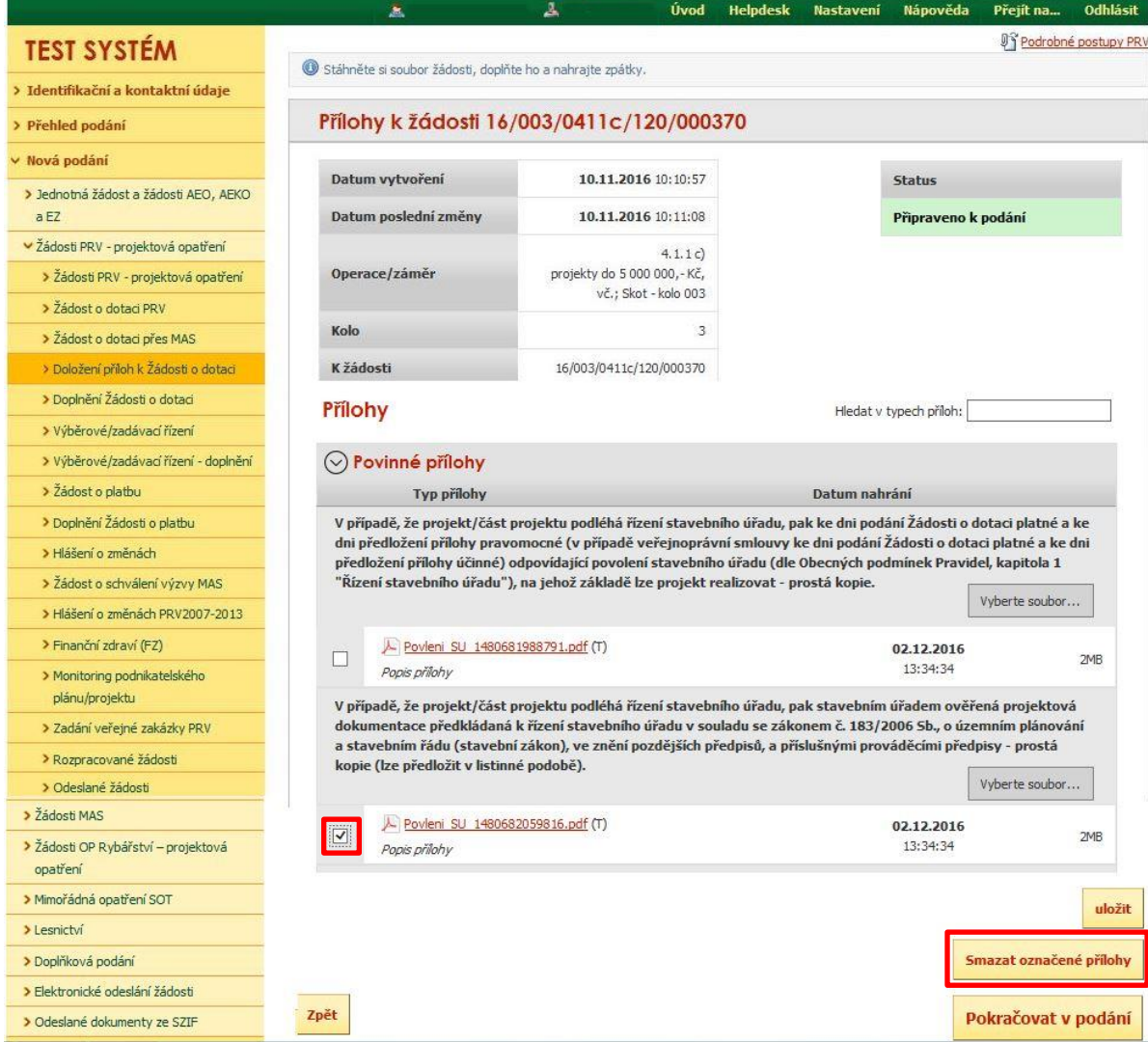

<span id="page-13-0"></span>Obr. 21: Smazání uložených příloh

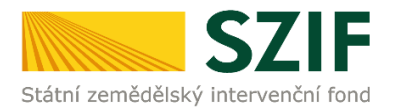

### Po nahrání a uložení všech příloh žadatel klikne na pole "Pokračovat v podání" ([obr. 22\)](#page-14-0).

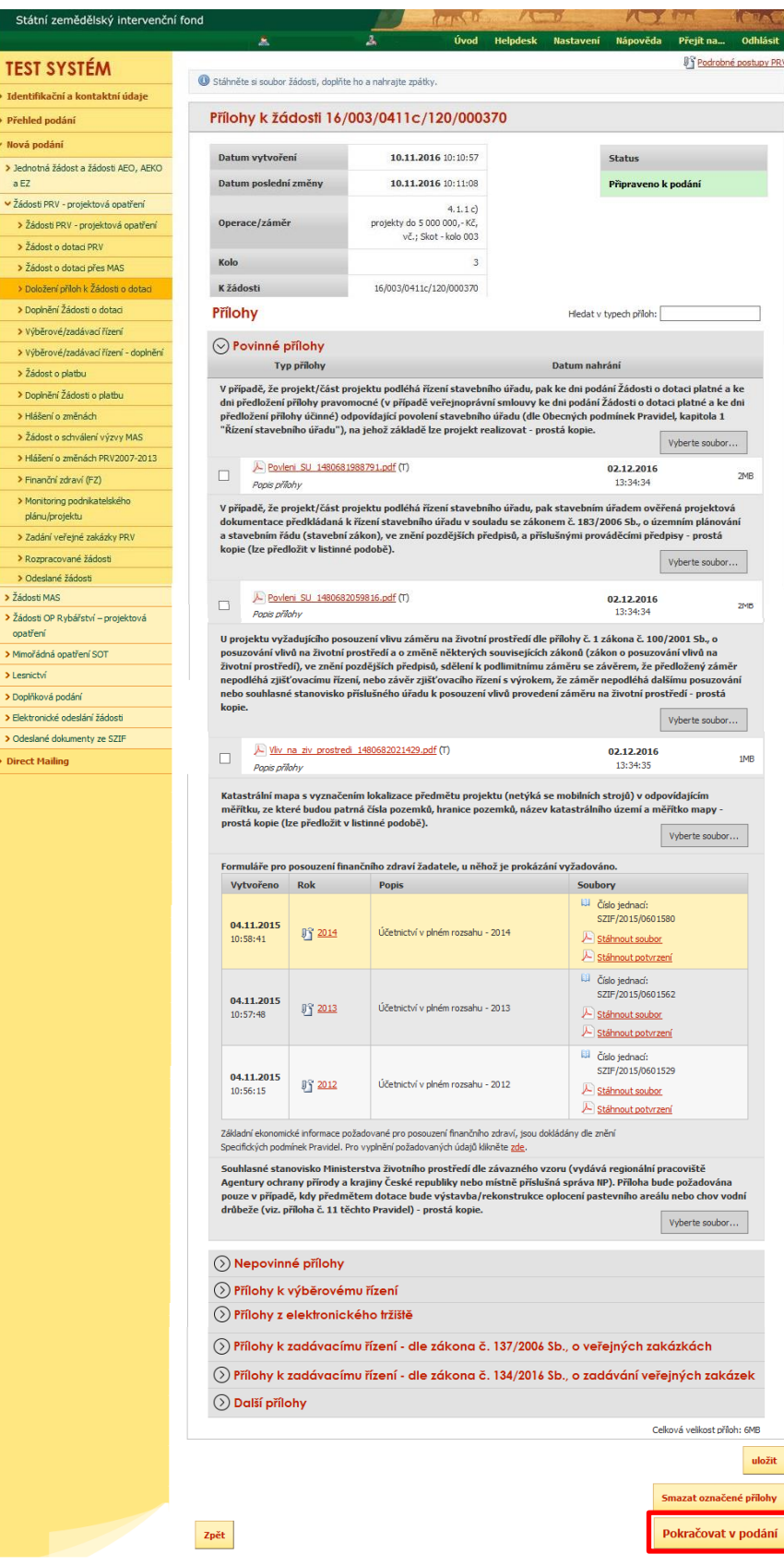

<span id="page-14-0"></span>Obr. 22: Doložení příloh

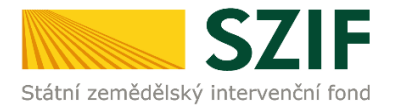

Na další straně se žadateli objeví souhrn informací ([obr. 23](#page-15-0)), to znamená seznam všech nahraných příloh, případně aktualizovaná Žádost o dotaci. V tomto kroku se žadatel buď vrátí zpět pro opětovné nahrání (tlačítko "Zpět"), nebo zaškrtne "Souhlasím s obsahem podání" a následně klikne na "Podat".

**V tomto kroku doporučujeme důkladně zkontrolovat správnost nahraných příloh. Odesílání příloh prostřednictvím PF ze strany žadatele, může být provedeno pouze jednou.** 

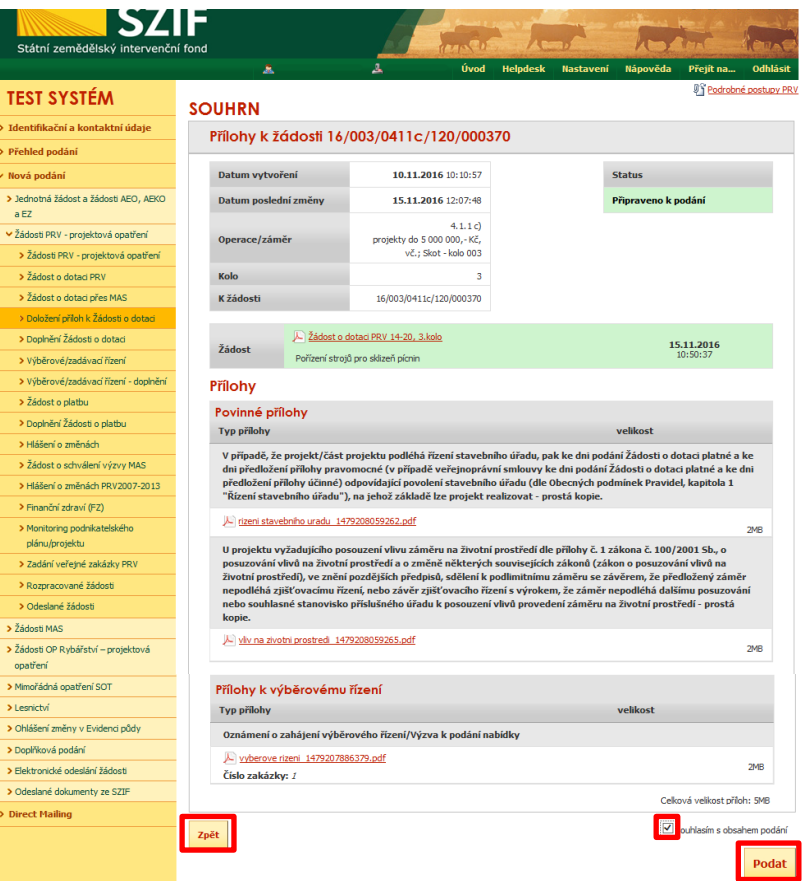

<span id="page-15-0"></span>Obr. 23: Doložení příloh - SOUHRN

V následujícím kroku [\(obr. 24](#page-15-1)) má žadatel možnost si stáhnout potvrzení o přijetí příloh k Žádosti o dotaci ("Stáhnout potvrzení") a aktualizovanou Žádost o dotaci ("Stáhnout soubor"). Vzor Potvrzení o přijetí je uveden na [obr. 25.](#page-16-0)

| Státní zemědělský intervenční fond            |                        | <b>CARLS EDE</b>   |                                          |      |                 |                    |                     | <b>MAT</b>                     |                   |
|-----------------------------------------------|------------------------|--------------------|------------------------------------------|------|-----------------|--------------------|---------------------|--------------------------------|-------------------|
|                                               |                        | 杰                  | д                                        | Úvod | <b>Helpdesk</b> | Nastavení          | Nápověda            | Přejít na                      | <b>Odhlásit</b>   |
| <b>TEST SYSTÉM</b>                            | Stav                   |                    |                                          |      |                 |                    |                     |                                |                   |
| > Identifikační a kontaktní údaje             | 100%                   |                    |                                          |      |                 |                    |                     |                                |                   |
| > Přehled podání                              | Hotovo                 |                    |                                          |      |                 |                    |                     |                                |                   |
| v Nová podání                                 |                        |                    |                                          |      |                 |                    |                     |                                |                   |
| > Jednotná žádost a žádosti AEO, AEKO<br>a EZ | Informace o průběhu    |                    |                                          |      |                 |                    |                     |                                | El Všechny zprávy |
| v Žádosti PRV - projektová opatření           | Vytvořeno              | Operace /<br>záměr |                                          |      |                 |                    |                     |                                |                   |
| > Žádosti PRV - projektová opatření           |                        |                    | Název projektu                           |      |                 |                    | Soubory             |                                |                   |
| > Žádost o dotaci PRV                         |                        | 934.1.1c           |                                          |      |                 |                    | 圓<br>Číslo jednací: |                                |                   |
| > Žádost o dotaci přes MAS                    | 15.11.2016<br>13:30:16 |                    |                                          |      |                 |                    |                     | <b>CRE ISSAE ISECONAS</b>      |                   |
| > Doložení příloh k Žádosti o dotaci          |                        |                    | Přílohy kžádosti 16/003/0411c/120/000370 |      |                 |                    | Stáhnout soubor     |                                |                   |
| > Doplnění Žádosti o dotaci                   |                        |                    |                                          |      |                 | Stáhnout potvrzení |                     |                                |                   |
| > Výběrové/zadávaci řízení                    |                        |                    |                                          |      |                 |                    |                     |                                |                   |
| > Výběrové/zadávací řízení - doplnění         |                        |                    |                                          |      |                 |                    |                     |                                |                   |
| > Žádost o platbu                             |                        |                    |                                          |      |                 |                    |                     | Pokračovat na odeslané žádosti |                   |

<span id="page-15-1"></span>Obr. 24: Doložení příloh – Potvrzení o přijetí

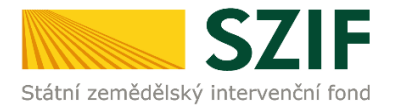

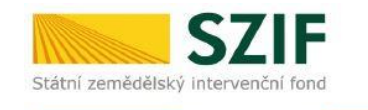

Ve Smečkách 33,110 00 Praha 1 tel: +420 222 871 871 fax: +420 222 871 765

Identifikátor dokumentu: SZIF/2016/0383833

## 

# POTVRZENÍ O PŘIJETÍ<br>Žádost o dotaci z Programu rozvoje venkova 2014 - 2020

Podání ve věci "Doložení příloh k Žádosti o dotaci PRV 2014 - 2020" bylo úspěšně odesláno. Podrobnosti jsou uvedeny v následující tabulce.

Děkujeme Vám, že jste využili našich elektronických služeb a přejeme Vám příjemný den.

S pozdravem

Státní zemědělský intervenční fond Ve Smečkách 33

<span id="page-16-0"></span>Obr. 25: Potvrzení o přijetí příloh

#### **Tímto krokem byly úspěšně podány přílohy k Žádosti o dotaci.**

Po kliknutí na pole "Pokračovat na odeslané žádosti" [\(obr. 24](#page-15-1)) se žadateli zobrazí strana se seznamem všech nahraných příloh [\(obr. 26\)](#page-16-1).

|                                                |                        |                                          |                                                                       |      |                                            | голониятын                                                             |                     |                         |                                 |
|------------------------------------------------|------------------------|------------------------------------------|-----------------------------------------------------------------------|------|--------------------------------------------|------------------------------------------------------------------------|---------------------|-------------------------|---------------------------------|
| Státní zemědělský intervenční fond             |                        |                                          |                                                                       |      |                                            |                                                                        |                     |                         |                                 |
|                                                |                        |                                          |                                                                       | Úvod |                                            |                                                                        |                     |                         | Odhlásit                        |
|                                                |                        | ٨                                        | д                                                                     |      | <b>Helpdesk</b>                            | Nastavení                                                              | Nápověda            | Přejít na               |                                 |
| <b>TEST SYSTÉM</b>                             |                        |                                          | N> Nová podání > Žádosti PRV - projektová opatření > Odeslané žádosti |      |                                            |                                                                        |                     |                         |                                 |
| > Identifikační a kontaktní údaje              |                        |                                          |                                                                       |      |                                            |                                                                        |                     |                         |                                 |
| > Přehled podání                               |                        | <b>ODESLANÉ ŽÁDOSTI</b>                  |                                                                       |      |                                            |                                                                        |                     |                         |                                 |
| v Nová podání                                  |                        |                                          |                                                                       |      |                                            |                                                                        |                     |                         | <b>J'i Podrobné postupy PRV</b> |
| > Jednotná žádost a žádosti AEO, AEKO<br>a EZ  |                        |                                          | Zobrazují záznamy od: 17.08.2016 do: 16.11.2016                       |      |                                            |                                                                        |                     |                         |                                 |
| v Žádosti PRV - projektová opatření            |                        |                                          |                                                                       |      |                                            |                                                                        |                     |                         |                                 |
| > Žádosti PRV - projektová opatření            | Omezit zobrazení       |                                          |                                                                       |      |                                            |                                                                        |                     |                         |                                 |
| > Žádost o dotaci PRV                          |                        |                                          |                                                                       |      |                                            |                                                                        |                     |                         |                                 |
| > Žádost o dotaci přes MAS                     |                        | Zobrazit záznamy od: 17.08.2016          | do: 16.11.2016                                                        |      |                                            |                                                                        |                     | <b>Filtrovat seznam</b> |                                 |
| > Doložení příloh k Žádosti o dotaci           |                        |                                          |                                                                       |      |                                            |                                                                        |                     |                         |                                 |
| > Doplnění Žádosti o dotaci                    |                        |                                          |                                                                       |      |                                            |                                                                        |                     |                         |                                 |
| > Výběrové/zadávaci řízení                     |                        |                                          | Žádosti PRV – projektová opatření                                     |      |                                            |                                                                        |                     |                         |                                 |
| > Výběrové/zadávací řízení - doplnění          | Vytvořeno              | Operace /                                | Název projektu                                                        |      |                                            |                                                                        | Soubory             |                         |                                 |
| > Žádost o platbu                              |                        | záměr                                    |                                                                       |      |                                            |                                                                        |                     |                         |                                 |
| > Doplnění Žádosti o platbu                    |                        | Přílohy kžádosti 16/003/0411c/120/000370 |                                                                       |      |                                            | La číslo jednací:                                                      |                     |                         |                                 |
| > Hlášení o změnách                            | 15.11.2016<br>13:30:16 |                                          |                                                                       |      |                                            |                                                                        | SZIF/2016/0569143   |                         |                                 |
| > Žádost o schválení výzvy MAS                 |                        |                                          |                                                                       |      | Stáhnout soubor<br>Stáhnout potvrzení<br>囚 |                                                                        |                     |                         |                                 |
| > Hlášení o změnách PRV2007-2013               |                        |                                          |                                                                       |      |                                            |                                                                        |                     |                         |                                 |
| > Finanční zdraví (FZ)                         |                        | 094.1.1c                                 | Pořizení strojů pro sklizeň pícnin                                    |      |                                            |                                                                        | Ш<br>Číslo jednací: |                         |                                 |
| > Monitoring podnikatelského<br>plánu/projektu | 17.10.2016<br>09:25:51 |                                          |                                                                       |      |                                            | SZIF/2016/0556530<br>Stáhnout soubor<br>Stáhnout potvrzení<br><b>A</b> |                     |                         |                                 |
| > Zadání veřejné zakázky PRV                   |                        |                                          |                                                                       |      |                                            |                                                                        |                     |                         |                                 |
| > Rozpracované žádosti                         |                        |                                          |                                                                       |      |                                            |                                                                        |                     |                         |                                 |
| > Odeslané žádosti                             |                        |                                          |                                                                       |      |                                            |                                                                        |                     |                         |                                 |

<span id="page-16-1"></span>Obr. 26: "Odeslané žádosti"

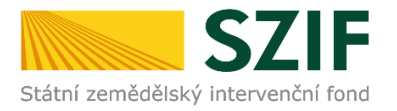

Po rozkliknutí číselného označení operace/záměru [\(obr. 26\)](#page-16-1), ke které byly přílohy dokládány, se zobrazí souhrn [\(obr. 27](#page-17-0)). Na této straně žadatel vidí všechny přílohy, které nahrál k dané Žádosti o dotaci.

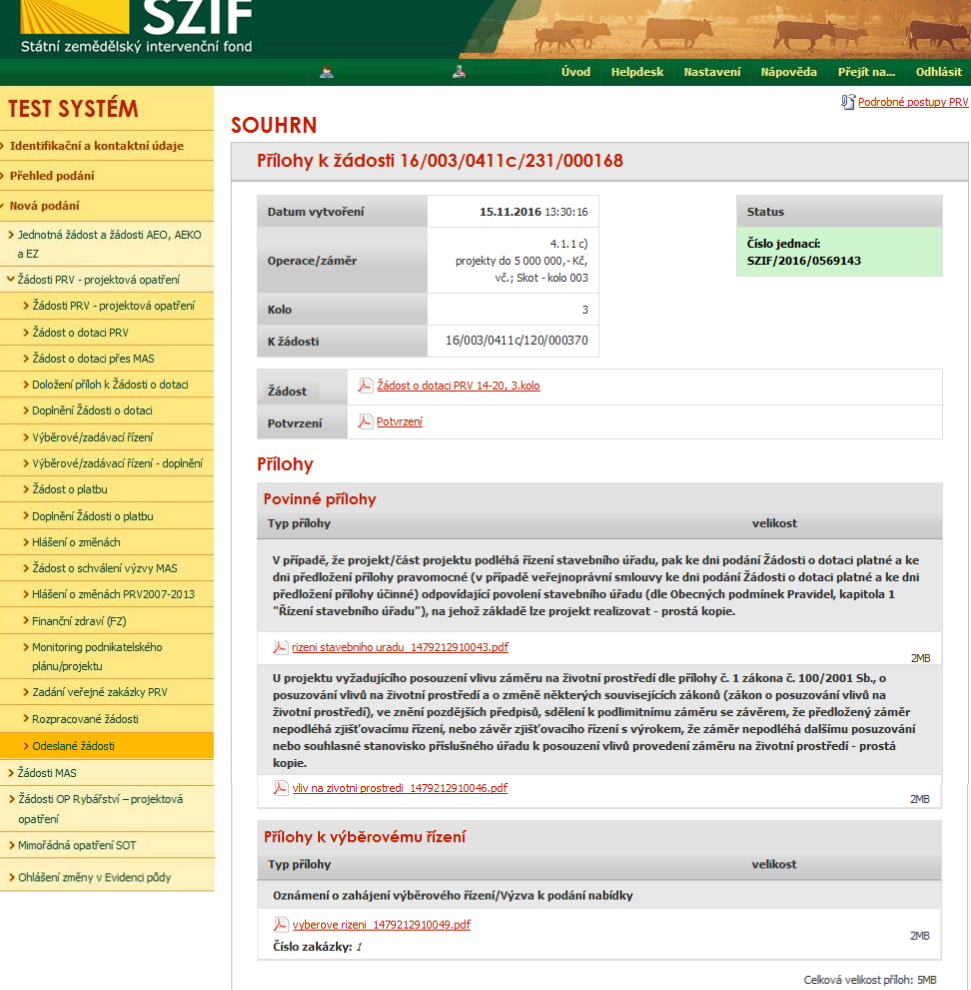

<span id="page-17-0"></span>Obr. 27: Souhrn příloh